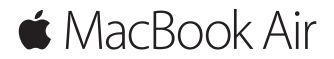

**Manual de Iniciação Rápida**

# **O MacBook Air dá-lhe as boas-vindas**

Vamos começar. Para começar a usar o seu Mac, prima o botão de alimentação para iniciar o computador e siga os passos indicados. O Assistente de Configuração acompanha-o na ligação à rede Wi-Fi e na criação de uma conta de utilizador. Ajuda ainda a transferir documentos, fotografias, músicas e muito mais para o novo Mac a partir de outro Mac ou PC.

Pode iniciar sessão com o seu ID Apple no Assistente de Configuração. Este configura a sua conta na App Store e na iTunes Store, e em aplicações como Mensagens e FaceTime. Também configura iCloud, para que aplicações como Mail, Contactos, Calendário e Safari tenham a sua informação mais recente. Se não tiver um ID Apple, pode criar um no Assistente de Configuração.

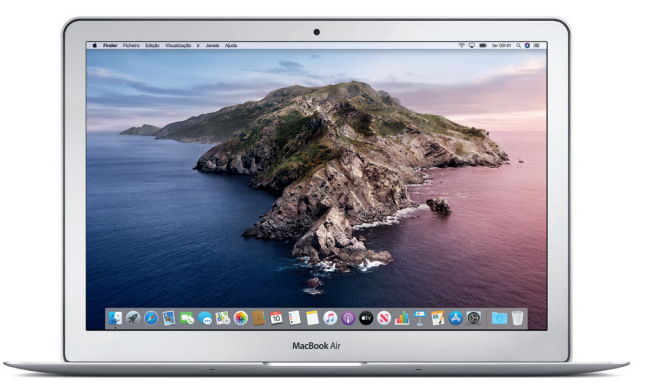

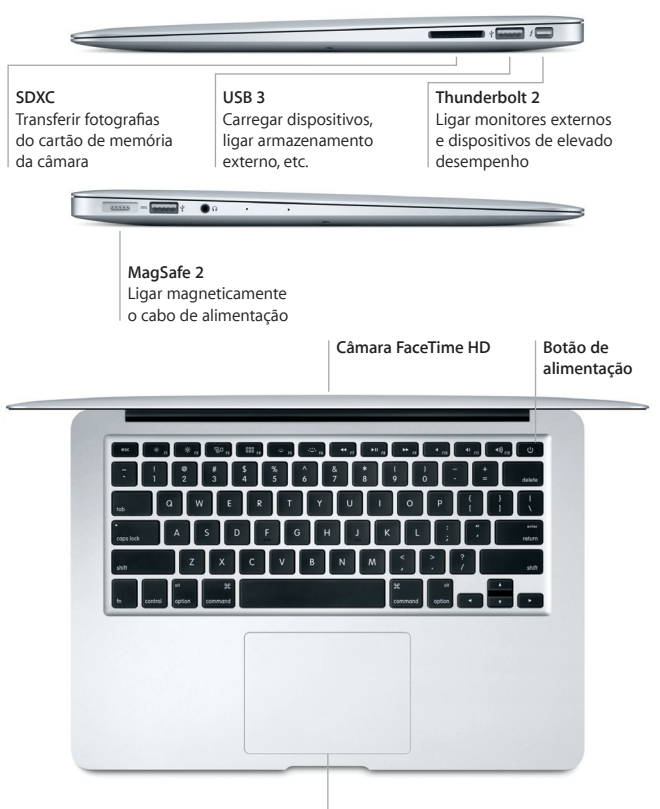

**Trackpad Multi-Touch**

### **Conheça a secretária**

A secretária do seu Mac permite-lhe encontrar tudo o que procura e fazer tudo o que pretende. Coloque as aplicações mais usadas na Dock, na parte inferior do ecrã. Nas Preferências do Sistema, pode personalizar a secretária e outras definições. Clique no ícone do Finder para aceder a todos os ficheiros e pastas.

Na barra de menus, na parte superior do ecrã, encontrará informação útil acerca do seu Mac. Para verificar o estado da ligação sem fios à Internet, clique no ícone de Wi-Fi. Siri está sempre disponível para ajudar a encontrar informação, localizar ficheiros e realizar várias tarefas no Mac usando apenas a sua voz.

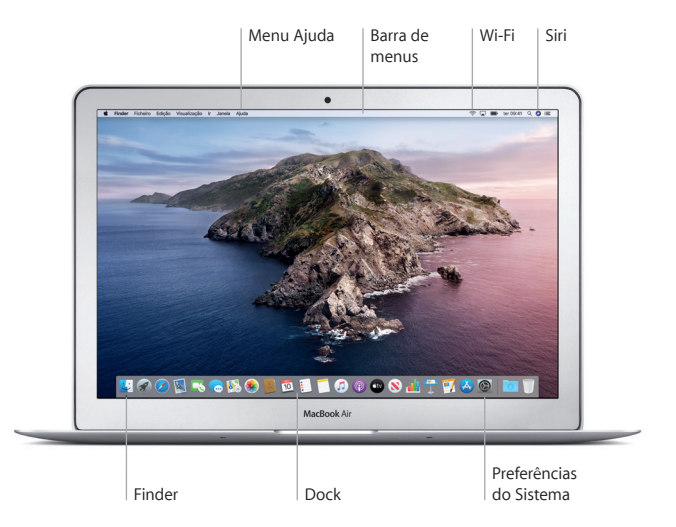

# **Controle o Mac com gestos Multi-Touch**

Pode efetuar várias ações no MacBook Air através de gestos simples no trackpad. Alguns dos gestos mais usados são descritos abaixo. Encontrará informação adicional no painel Trackpad das Preferências do Sistema na Dock.

- $\bullet$ **Clique** Carregue em qualquer parte do trackpad.
- **Clique secundário (clique da direita)** Clique com dois dedos para abrir menus de atalho.
- **Deslocação com dois dedos** Passe dois dedos no trackpad para se deslocar para cima, para baixo ou para os lados.

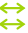

#### **Passar dois dedos para navegar**

Passe dois dedos para a esquerda ou direita para alternar entre páginas web, virar páginas de documentos, etc.

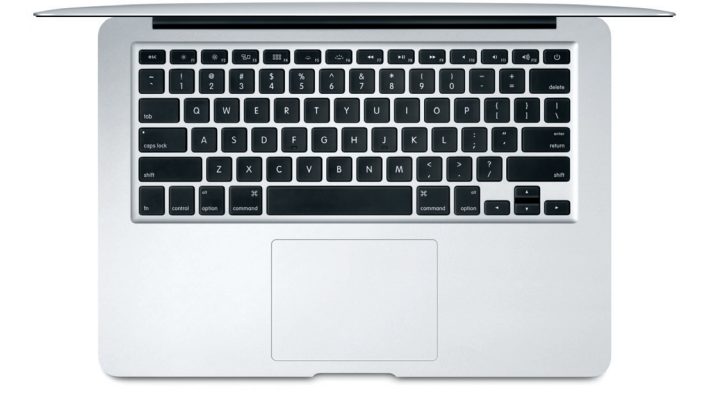

### **Uma nota importante**

Leia atentamente este documento e as informações de segurança contidas no guia de *Informações sobre o MacBook Air* antes de utilizar o computador pela primeira vez.

# **Faça cópias de segurança dos seus dados**

Pode efetuar cópias de segurança do seu MacBook Air com o Time Machine, uma ferramenta de cópia de segurança integrada no macOS que funciona com um dispositivo de armazenamento externo (vendido separadamente). Abra as Preferências do Sistema e clique no ícone do Time Machine para começar.

# **Saiba mais**

Encontrará ajuda para configurar e usar o MacBook Air no guia de *Noções Essenciais do MacBook Air*. Para ver o guia de *Noções Essenciais do MacBook Air* no Apple Books (se disponível), abra a aplicação e procure por "Noções Essenciais do MacBook Air" na Livraria. Em alternativa, visite [help.apple.com/](http://help.apple.com/macbookair) [macbookair](http://help.apple.com/macbookair). Pode também obter respostas às suas perguntas, assim como instruções e informações de resolução de problemas no Manual do Utilizador do macOS. Abra o Finder, clique em Ajuda na barra de menus e, depois, selecione Ajuda do macOS.

# **Suporte**

Para obter informações de suporte detalhadas, visite [support.apple.com/pt-pt/](http://support.apple.com/pt-pt/mac/macbook-air) [mac/macbook-air.](http://support.apple.com/pt-pt/mac/macbook-air) Em alternativa, contacte a Apple diretamente através dos meios indicados em [support.apple.com/pt-pt/contact](http://support.apple.com/pt-pt/contact).

# **Restaurar o software**

Se tiver um problema com o MacBook Air, a Recuperação do macOS pode ajudar a restaurar o software e os dados a partir de uma cópia de segurança do Time Machine, ou a reinstalar o macOS e as aplicações Apple. Para aceder à Recuperação do macOS, reinicie o computador e mantenha premidas as teclas Comando e R.

Nem todas as funcionalidades estão disponíveis em todos os países ou regiões.

© 2019 Apple Inc. Todos os direitos reservados. Designed by Apple in California. Printed in XXXX. PO034-03381-A